## docSAFE Payslip system - Forgotten password process

Navigate your browser to https://www.docserver3.co.uk/payslip ...

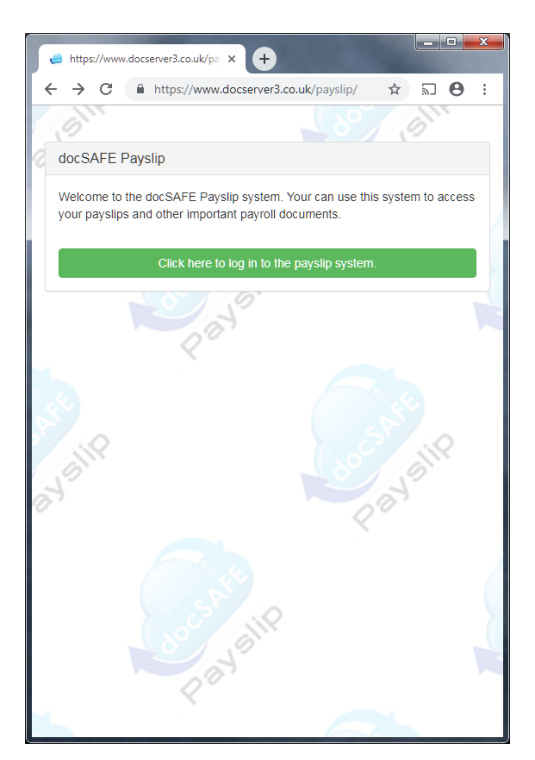

Then click on the green button ...

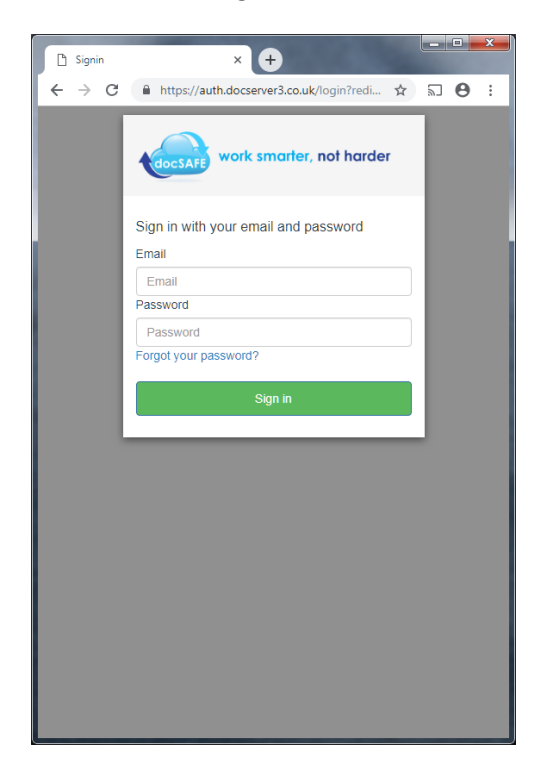

Click on the blue link "Forgot your password?" …

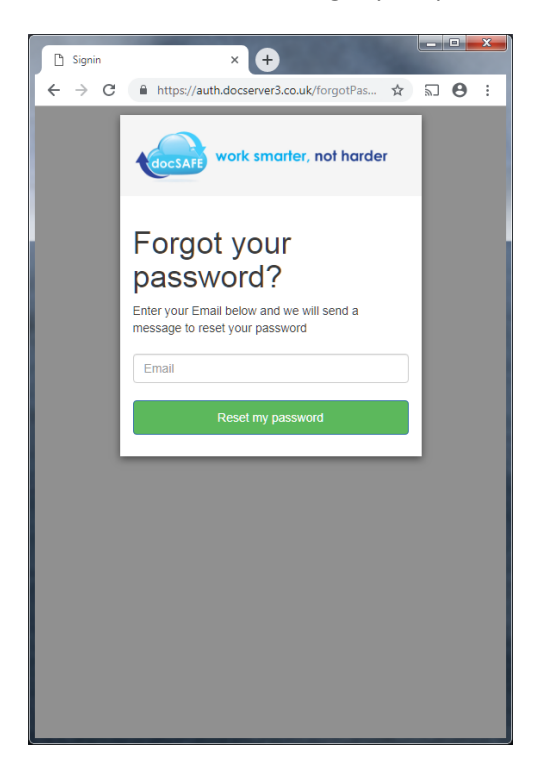

Type you email address (in lowercase) then press the green button …

If you type your email address incorrectly you will get the following screen …

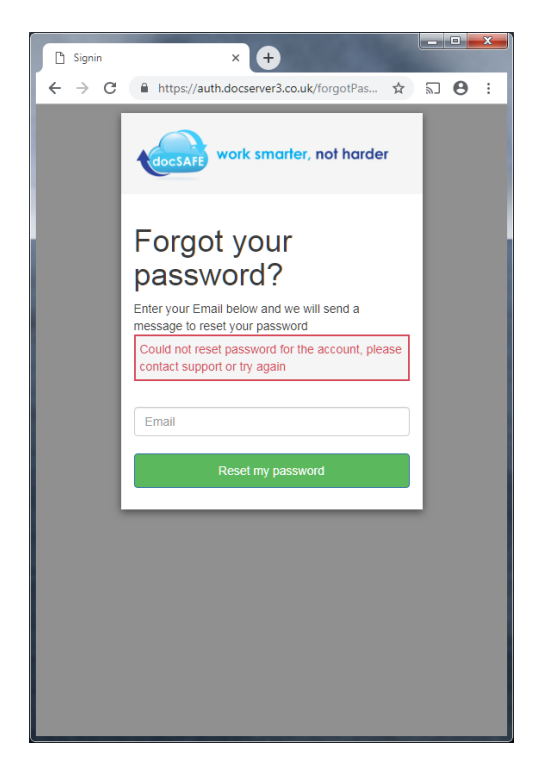

If you type your email address correctly then a confirmation code will be sent to your email address and then following screen will be displayed, allowing you to change your password …

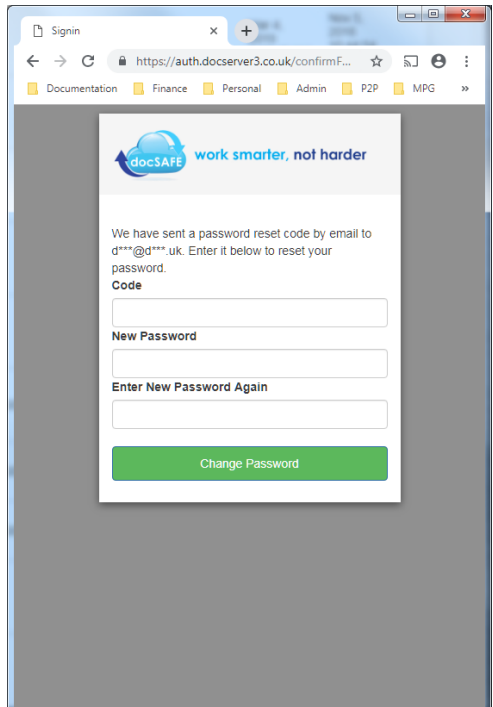